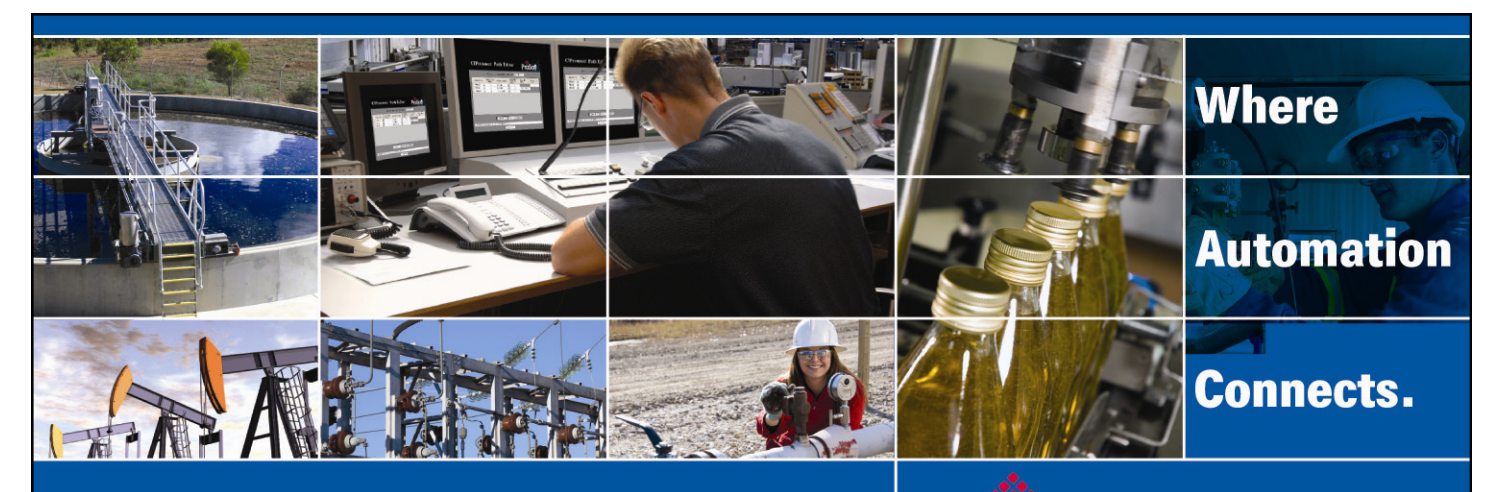

# Technical Note

# MVI56(E)-MNETCR Add-On Instruction Installation Guide

**Modbus TCP/IP Multi Client Communications Module for Remote Chassis Document Code: G25089**  Author: ProSoft Technical Publications Date: January 14, 2010

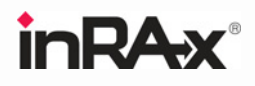

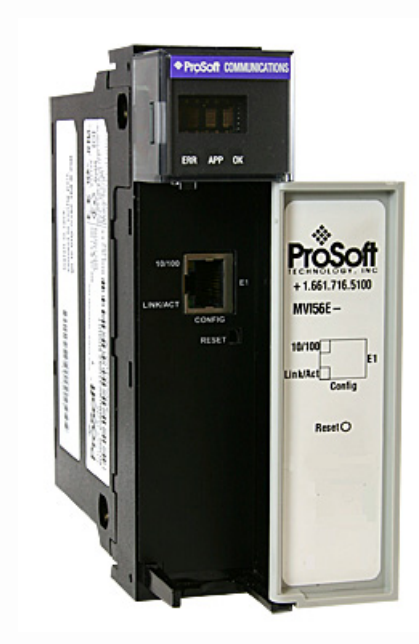

### **Asia Pacific**

**Malaysia Office** Phone: +603.7724.2080 asiapc@prosoft-technology.com Languages spoken: Chinese, English, Japanese **China Office** Phone: +86.21.5187.7337 asiapc@prosoft-technology.com Languages spoken: Chinese, English

#### **Europe**

**France Office** Phone: +33 (0)5.34.36.87.20 support.emea@prosoft-technology.com Languages spoken: French, English

**Middle East and Africa** Phone: +971.(0)4.214.6911 mea@prosoft-technology.com Languages spoken: English, Hindi

#### **North America**

**California and Wisconsin Offices** Phone: +1 661.716.5100 support@prosoft-technology.com Languages spoken: English, Spanish

#### **Latin America**

**Brasil Office** Phone: +55.11.5083.3776 brasil@prosoft-technology.com Languages spoken: Portuguese, English **Mexico and Central America Office** Phone: +52.222.3.99.6565 soporte@prosoft-technology.com Languages spoken: Spanish, English

**Regional Office** Phone: +1.281.298.9109 latinam@prosoft-technology.com Languages spoken: Spanish, English

<span id="page-1-0"></span>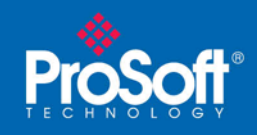

## **Document Information**

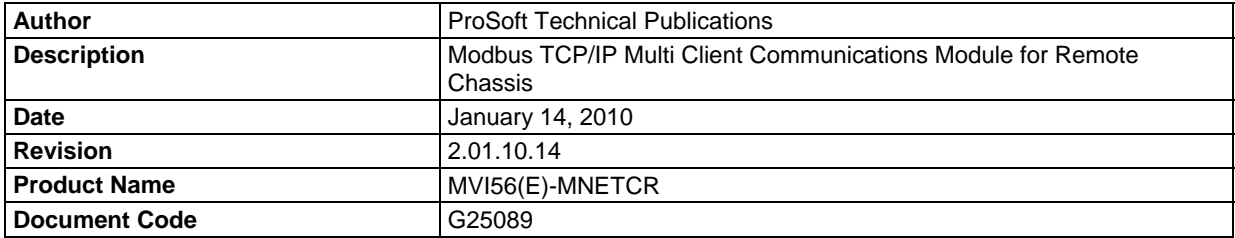

#### **ProSoft Technology**

5201 Truxtun Ave., 3rd Floor Bakersfield, CA 93309 +1 (661) 716-5100 +1 (661) 716-5101 (Fax) www.prosoft-technology.com Copyright © 2010 ProSoft Technology, Inc., all rights reserved. January 14, 2010 ProSoft Technology ® ProLinx ®, inRAx ®, ProTalk®, and RadioLinx ® are Registered Trademarks of ProSoft Technology, Inc. All other brand or product names are or may be trademarks of, and are used to identify products and services of, their respective owners.

#### **How to contact us: Sales & Support**

All ProSoft Technology® products are backed with unlimited technical support. Contact our worldwide Technical Support team directly by phone or email:

#### **Asia Pacific**

+603.7724.2080, support.asia@prosoft-technology.com Languages spoken include: Chinese, Japanese, English

#### **Europe – Middle East – Africa**

+33 (0) 5.34.36.87.20, support.EMEA@prosoft-technology.com Languages spoken include: French, English europe@prosoft-technology.com, fax to +33 (0) 5.61.78.40.52

#### **North America**

+1.661.716.5100, support@prosoft-technology.com Languages spoken include: English, Spanish orders@prosoft-technology.com, fax to +1 661.716.5101

#### **Latin America (Sales only)**

+1.281.298.9109, latinam@prosoft-technology.com Languages spoken include: Spanish, English

#### **Brasil**

+55-11.5084.5178, eduardo@prosoft-technology.com Languages spoken include: Portuguese, English

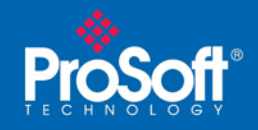

# **Contents**

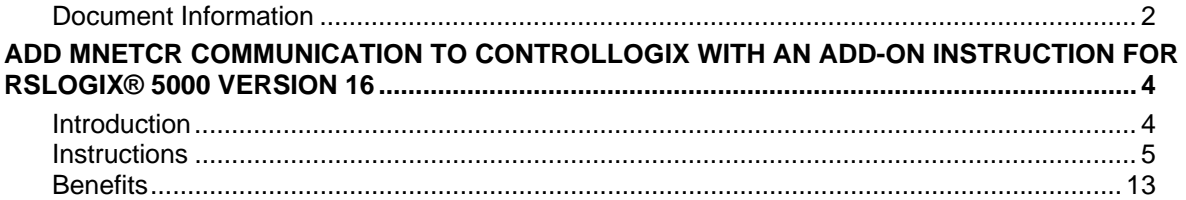

<span id="page-3-0"></span>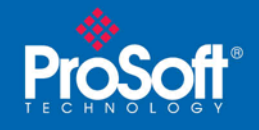

# **Add Modbus TCP/IP Multi Client Communication to ControlLogix with an Add-On Instruction for RSLogix® 5000 Version 16**

### *In This Chapter*

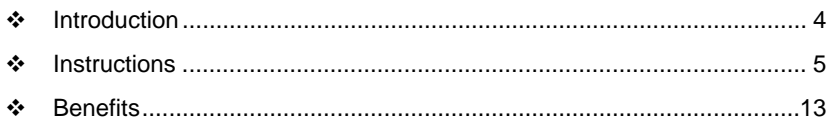

# **Introduction**

Beginning with version 16 of RSLogix™ 5000 software, Rockwell Automation added an extremely helpful feature to make it easier that ever to set up third party modules, custom code, or proprietary code. They called this new feature an "Add-On Instruction" (AOI). This AOI feature allows third party vendors, panel builders, and system integrators to create ladder logic code that can be protected for safety or security reasons and can be locked to ensure that the code remains unchanged.

ProSoft Technology®'s inRAx® Modbus TCP/IP Multi Client Communications Module for Remote Chassis for ControlLogix®, the MVI56(E)-MNETCR, is provided with an Add-On Instruction to allow easy integration of the module into new or existing RSLogix 5000 Version 16 and newer projects.

ProSoft Technology has enhanced the MVI56(E)-MNETCR module's Add-On Instruction in a way that will significantly simplify installation.

Now users can integrate the module into a new or existing project by importing a single ladder logic import file, as opposed to importing multiple User Defined Data Types and ladder logic rungs, one-by-one.

The entire ladder logic required by the MVI56(E)-MNETCR is encapsulated in one, single Add-On Instruction. And, when the ladder logic .L5X file is imported, it automatically creates all the required User-Defined Data Types, Controller Tags, and the Add-On Instruction logic, all while adding the preconfigured AOI instruction to the ladder rung.

This new way of importing an AOI as a completed ladder rung enables quicker and easier integration of the MVI56(E)-MNETCR with fewer chances for human typographical errors and ladder coding or setup errors.

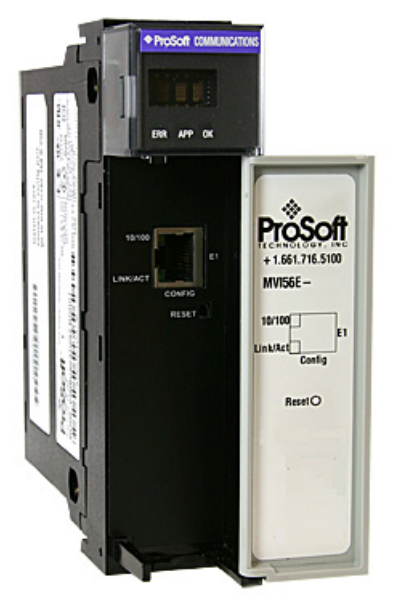

<span id="page-4-0"></span>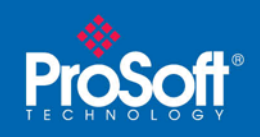

## **Instructions**

**1** Open the **FILE** menu, and then choose **NEW…**

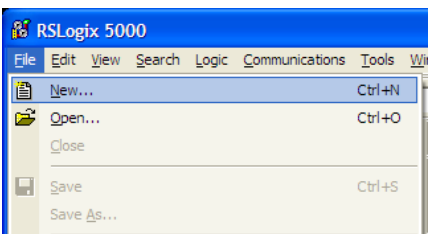

- **2** Select your ControlLogix controller model.
- **3** Select **REVISION 16**.
- **4** Enter a name for your controller, such as "My\_Controller".
- **5** Select your ControlLogix chassis type.
- **6** Select **SLOT 0** for the controller.

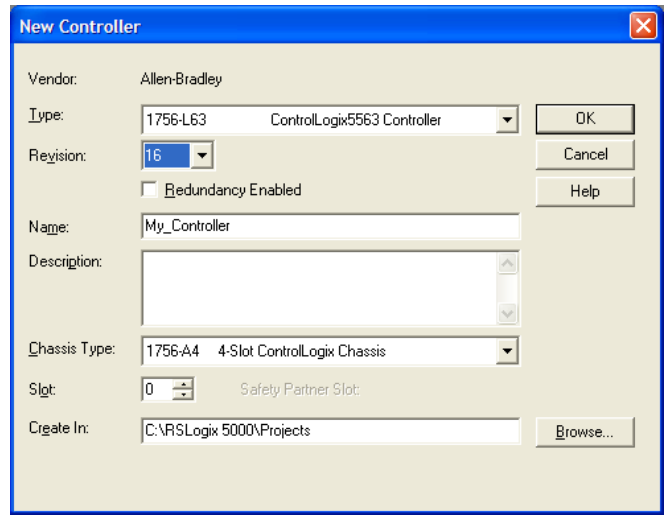

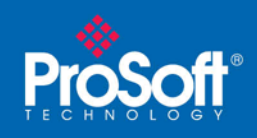

Next, create the network.

- **1** Right-click **I/O CONFIGURATION** and choose **NEW MODULE…**
	- Controller My\_Controller Controller Tags<br>
	Controller Tags<br>
	Controller Fault Handler Power-Up Handler **Tasks B** MainTask **E** MainProgram Unscheduled Programs Motion Groups Ungrouped Axes Add-On Instructions **S** Data Types User-Defined **En Strings** Add-On-Defined **Predefined** Module-Defined **Trends** in Gill I/O Configuration El 2001 1756 Backnlane  $.1756 - A4$  $\begin{bmatrix} 0 \\ 0 \end{bmatrix}$   $\begin{bmatrix} 0 \\ 1 \end{bmatrix}$  New Module... **B** Paste  $CtrI + V$
- **2** Expand the **COMMUNICATIONS** node, and then select the ControlNet Bridge module that matches your hardware. This example uses a 1756-CNBR/D module.

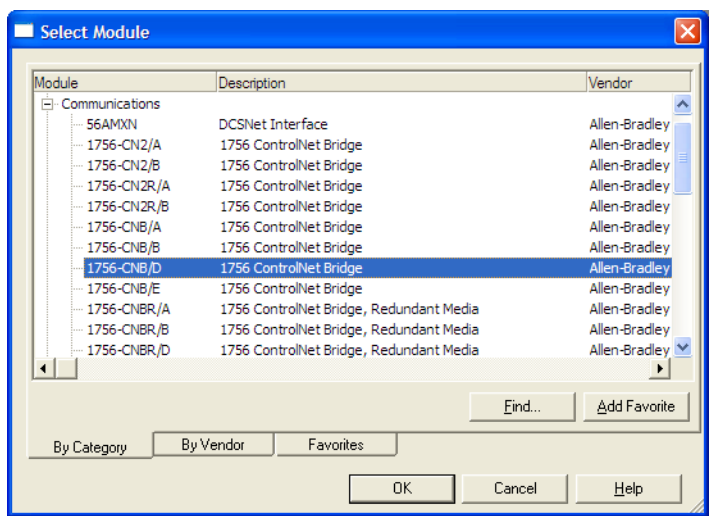

**Note:** If you are prompted to "Select Major Revision", choose the lower of the available revision numbers.

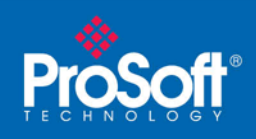

**3** Name the CNB/D module, and then set the ControlNet Node number and slot matching its location in the local rack with the ControlLogix processor.

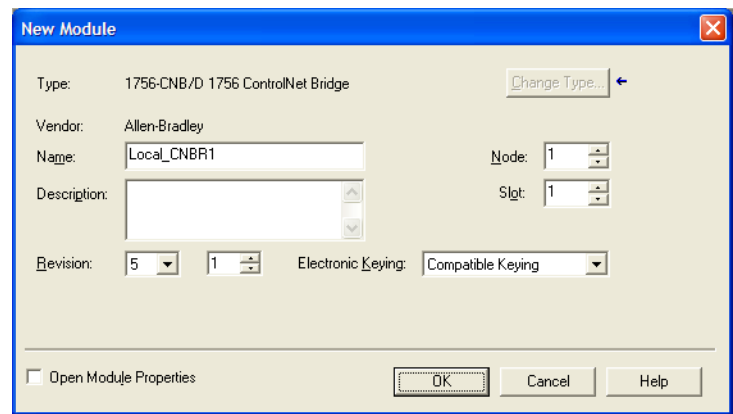

- **4** Click **OK**.
- **5** Next, select the **1756-CNBR** module in the Controller Organization pane, and then click the right mouse button to open a shortcut menu. On the shortcut menu, choose **NEW MODULE**.

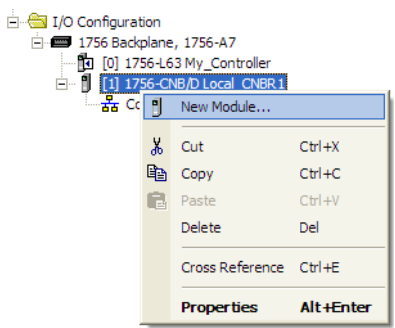

**6** Repeat steps 2 and 3 to add the second ControlNet module to the remote rack.

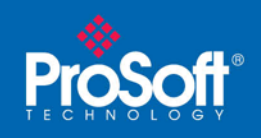

Next, add the MVI56(E)-MNETCR to the project.

**1** In the **CONTROLLER ORGANIZATION** window, select the remote **1756 BACKPLANE** node, and then click the right mouse button to open a shortcut menu. On the shortcut menu, choose **NEW MODULE**.

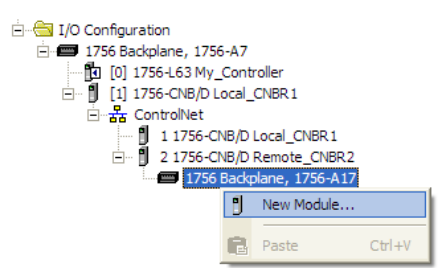

**2** This action opens the **SELECT MODULE** dialog box. Expand the **OTHER** node, and then select **1756-MODULE (GENERIC 1756 MODULE)**

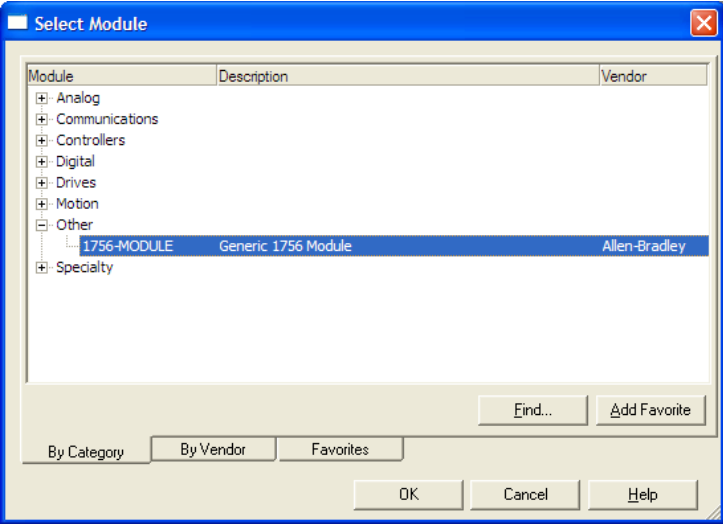

**3** Set the Module Properties values as follows:

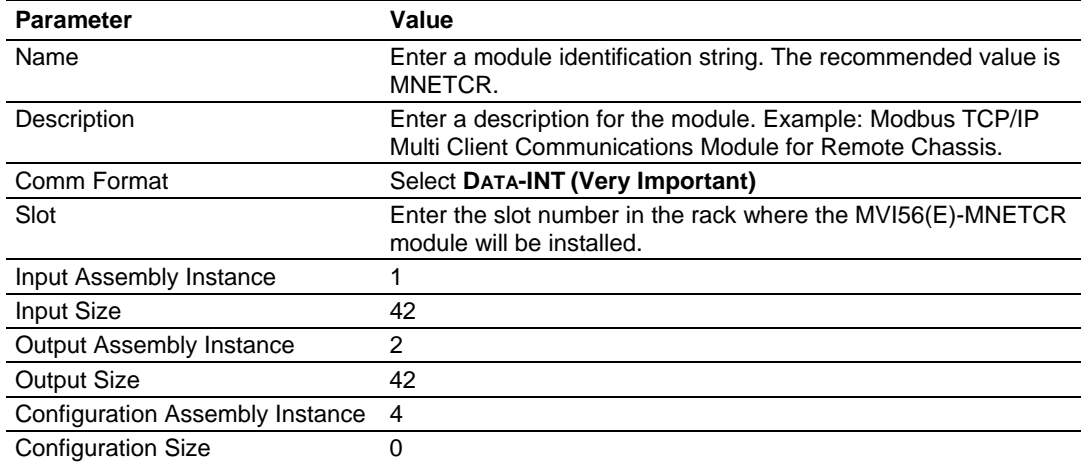

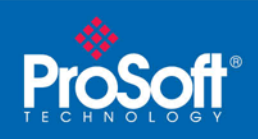

**4** On the **CONNECTION** tab, set the **RPI** value for your project. Fifty milliseconds is usually a good starting value.

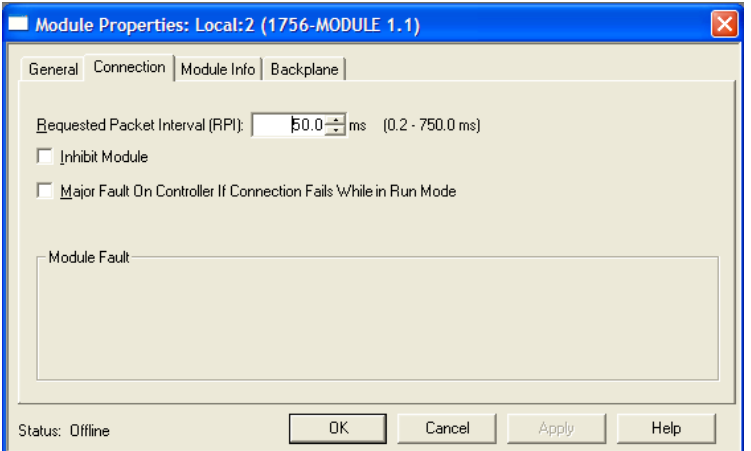

The **MVI56(E)-MNETCR** module is now visible in the **I/O CONFIGURATION** pane.

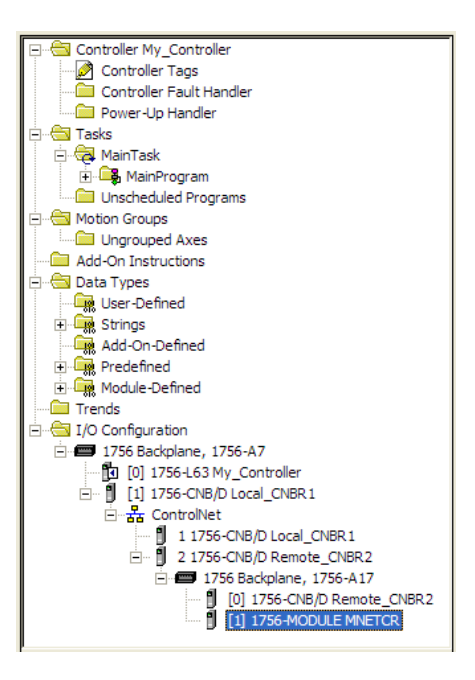

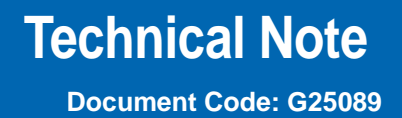

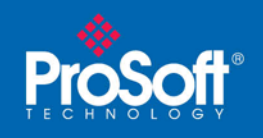

Import the Add-On Instruction

- **1** In the **CONTROLLER ORGANIZATION** window, expand the **TASKS** folder and subfolder until you reach the **MAINPROGRAM** folder.
- **2** In the **MAINPROGRAM** folder, double-click to open the **MAINROUTINE** ladder.
- **3** Select an empty rung in the new routine, and then click the right mouse button to open a shortcut menu. On the shortcut menu, choose **IMPORT RUNG…**

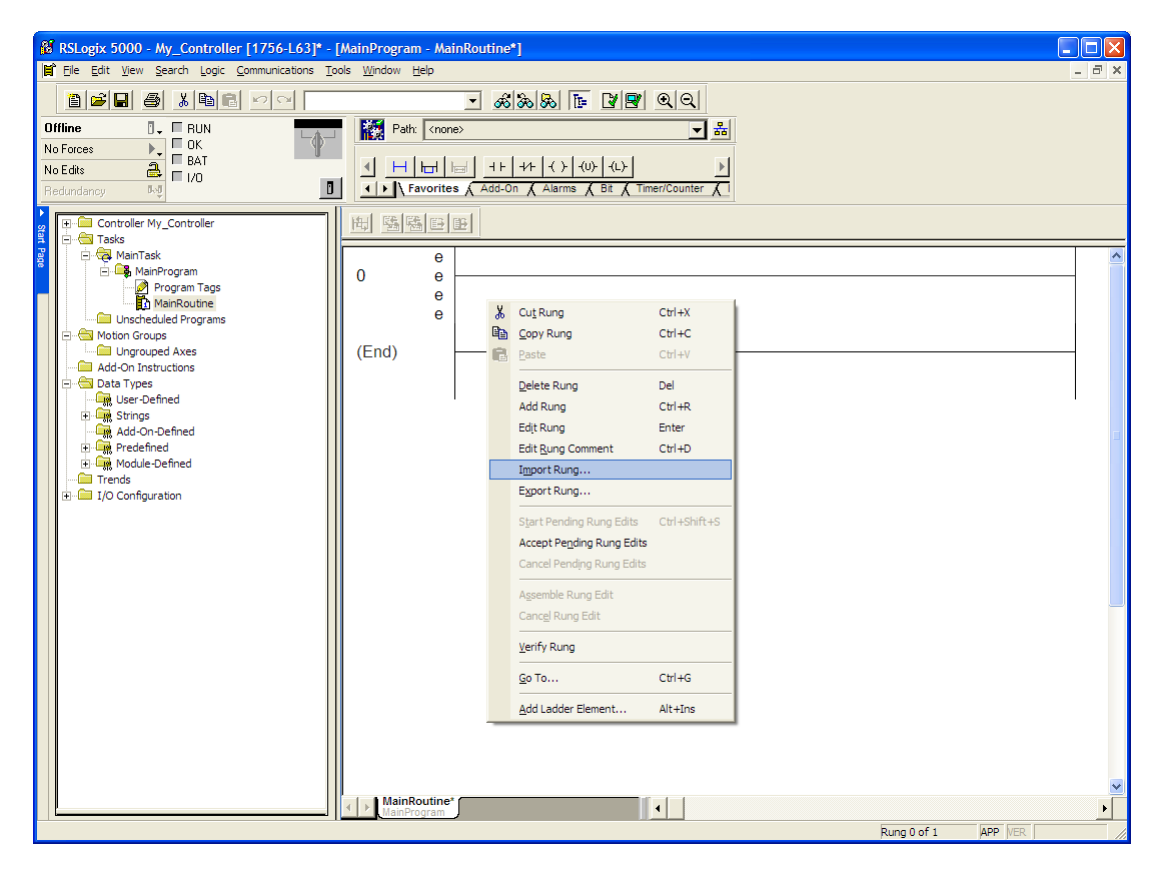

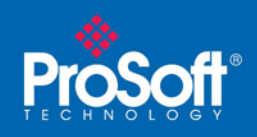

**4** Navigate to the location on your PC where you saved the Add-On Instruction (for example, "My Documents" or "Desktop"). Select the **MVI56(E)MNETCR\_ADDON\_RUNG\_<VERSION #>.L5X** file

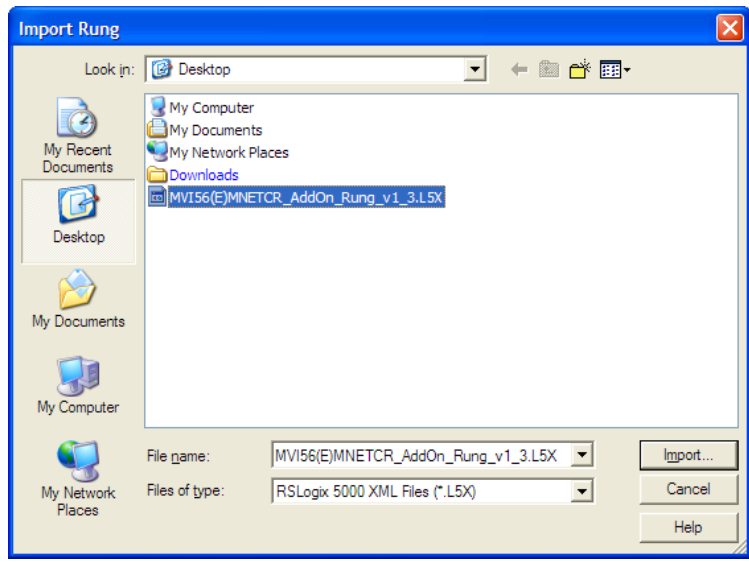

This action opens the **IMPORT CONFIGURATION** dialog box, showing the controller tags that will be created.

o If you are installing the module in a Remote Rack, open the dropdown menus for the Input and Output tags, and select the MNETCR module in the remote rack.

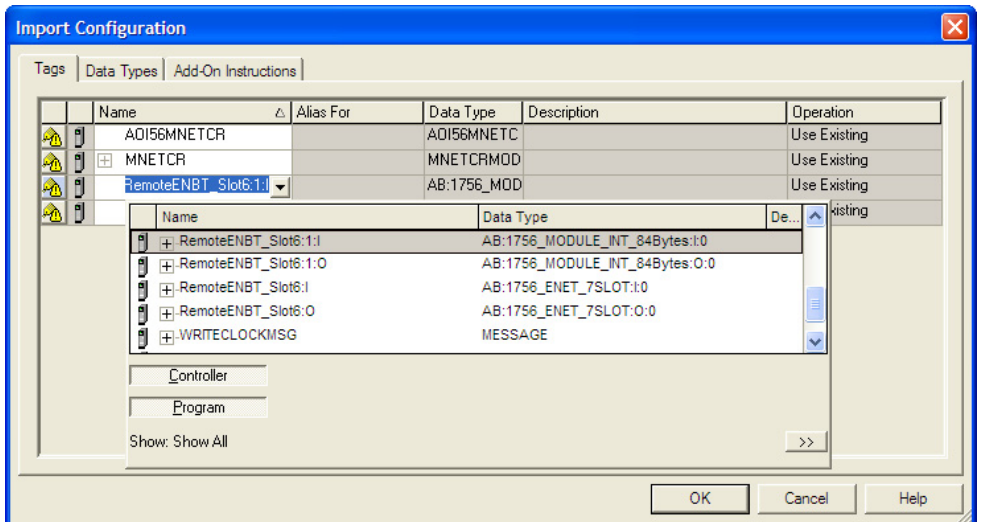

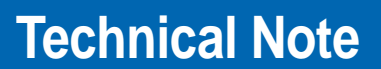

**Document Code: G25089** 

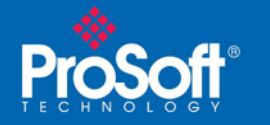

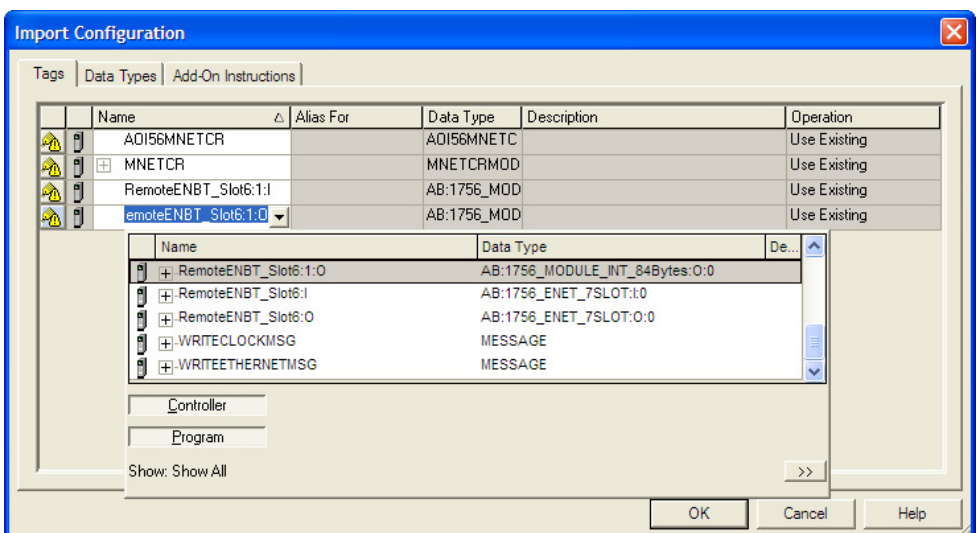

**5** Click **OK** to confirm the import. RSLogix will indicate that the import is in progress:

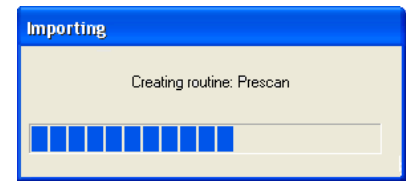

<span id="page-12-0"></span>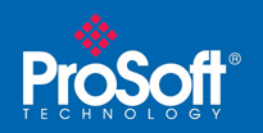

**Document Code: G25089** 

When the import is complete, you will see the new Add-On Instruction rung in the ladder.

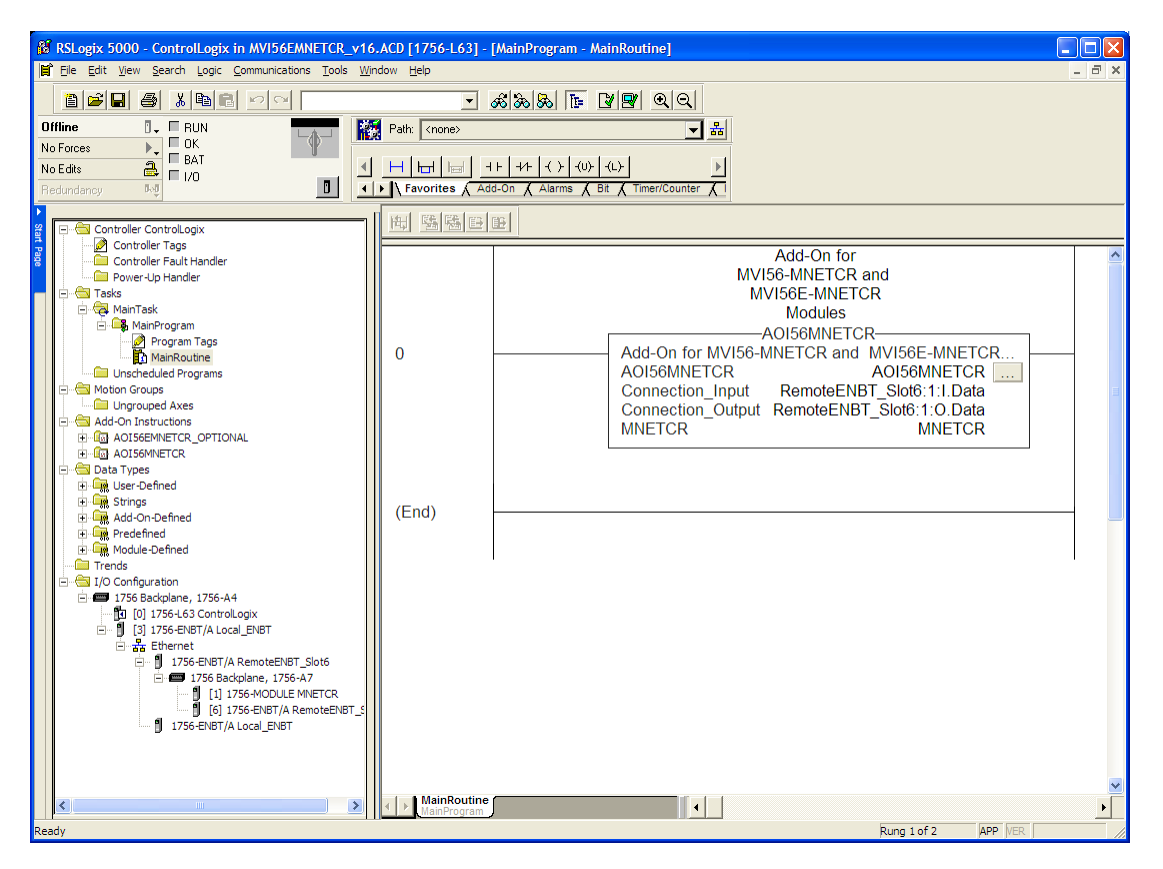

The procedure has also imported new User Defined Data Types, data objects and the Add-On instruction for your project.

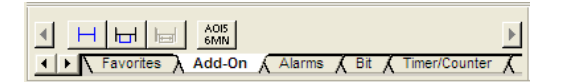

**6** Save the application and then download the sample ladder logic into the processor.

### **Benefits**

This process for importing the MVI56(E)-MNETCR Add-On Instruction into the RSLogix ladder logic file has replaced the practice of importing User Defined Data Types and multiple rungs of ladder in multiple ladder files. This enhancement allows you to easily integrate the module into a new or existing RSLogix project without manually copying over each file. Doing so practically eliminates human typographical errors. Additionally, errors that do occur

are significantly easier to correct.